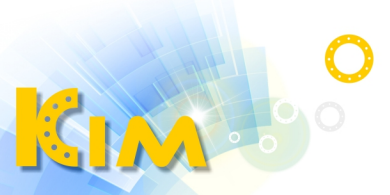

科技廣佑 伴你左右

# 熱成像溫度檢測 網路攝影機

# TA / TQ / TF 系列

操作說明

### 第1章 產品概述

### **1.1 簡介**

熱成像溫度檢測網路攝影機是整合網路遠端監控、影像伺服器和高解析 攝影功能為一體的新型網路攝像機,設備安裝方便、使用簡單,性能穩定可 靠。可透過網路瀏覽器或CMS整合軟體進行遠距離傳輸、即時預覽及設定 等。熱成像畫面不受自然光線的影響,達到全天候24小時監控。

### **1.2 產品外觀**

**◆ 槍型 TA/TQ (TF 略有不同, 以實體為主)**

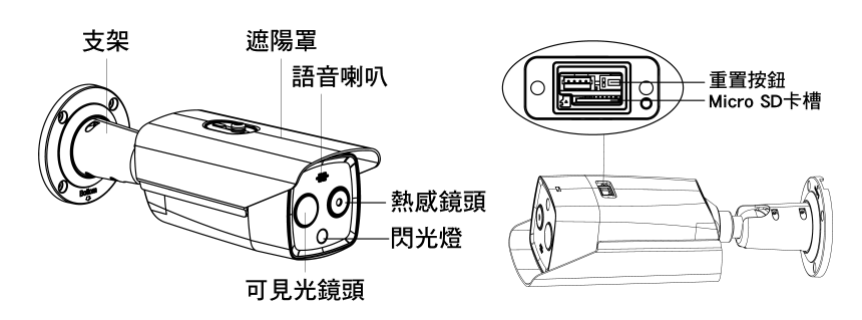

**◆ 半球型 TA/TQ (TF 略有不同, 以實體為主)**

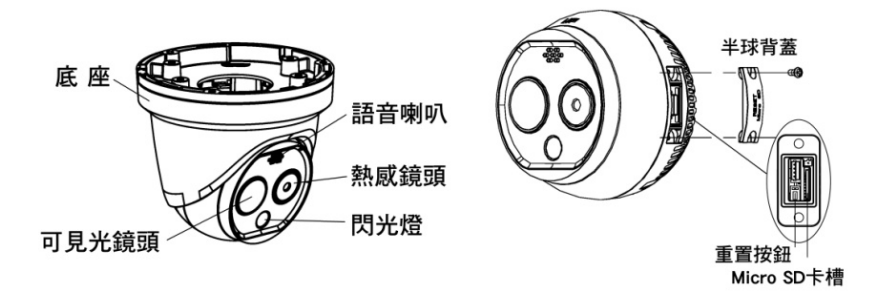

### **1.3 連線架構**

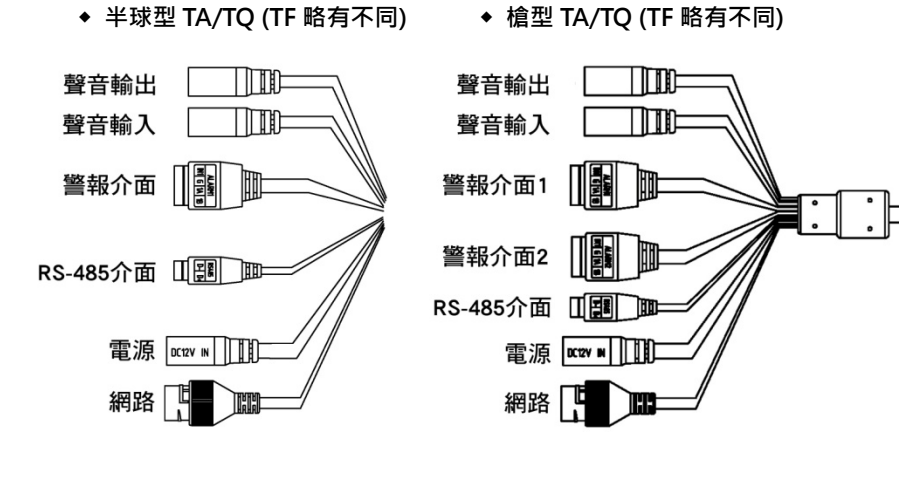

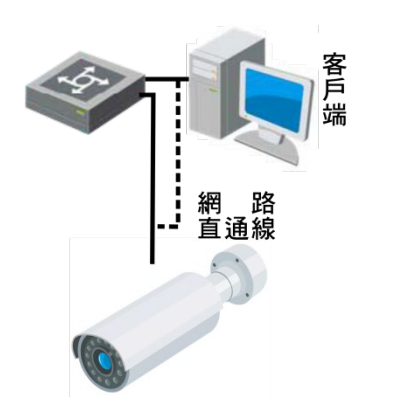

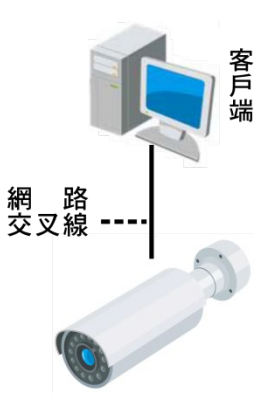

### 第二章 登入與即時監看

### **2.1 登入**

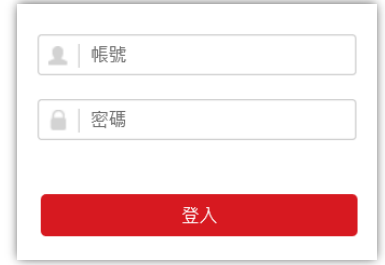

1. 打開電腦瀏覽器,輸入要登入設備的IP位址。

**步驟2.** 輸入「帳號」、「密碼」。

**步驟3.** 按一下「登入」。

# 多說明

首次瀏覽器連線登入時會要求安裝控制元件,下載安裝完成後即可使 用。

● 安全認證下admin使用者密碼連續錯誤7次或者操作員使用者密碼連 續錯誤5次,設備會被鎖定30分鐘。

### **2.2 即時監看**

將攝影機影像於電腦螢幕即時顯示。

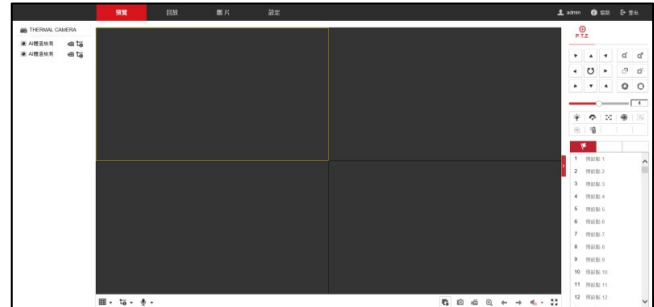

- **步驟1.** 按「預覽」,進入即時預覽模式。
- **步驟2.** 按「下方 C 全部開始即時預覽」,開啟即時影像。
- **步驟3.** ESC鍵可結束全 螢幕。

#### **步驟4.**

步驟5. 按「 – 全部停止即時預覽」,關閉即時影像。

#### **步驟6.**

- 1) 按「 ▼ 」, 可選擇畫面分割模式。
- 2) 按「 ■→ 」,可切換碼流類型(1為高解析, 2為低解析)。
- 3) 按「 ▼ 」, 可進行雙向語音對講(需外接麥克風及喇叭)。
- 4) 按「 O 」,可進行即時截圖拍照存至電腦。
- 5) 按「 ,可進行即時影像錄影存至電腦,如需長時間錄影, 建議搭配錄影主機或安裝SD記憶卡。
- $6$ ) 按「 $\bigodot$ 」,啟動數位放大,直接於畫面上框選區域即可放大, 再按一次「 ? 」可關閉數位放大。
- 7) 按「 ← → 」, 可切換上/下一頁書面。

## 說明

截圖及錄影檔案將保存在指定路徑,可於設定模式「本機端」修改路 徑。

### **2.3 登出**

**步驟1.** 按一下右上「 Ŀ 登出 」即可登出。

### 第 3 章 參數設定

### **3.1 進入設定**

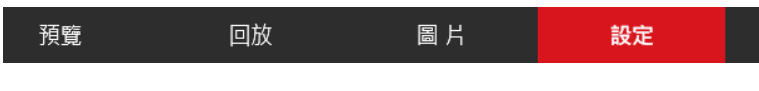

**1.** 按一下「設定」,進入參數設定模式。

### **3.2 本機端**

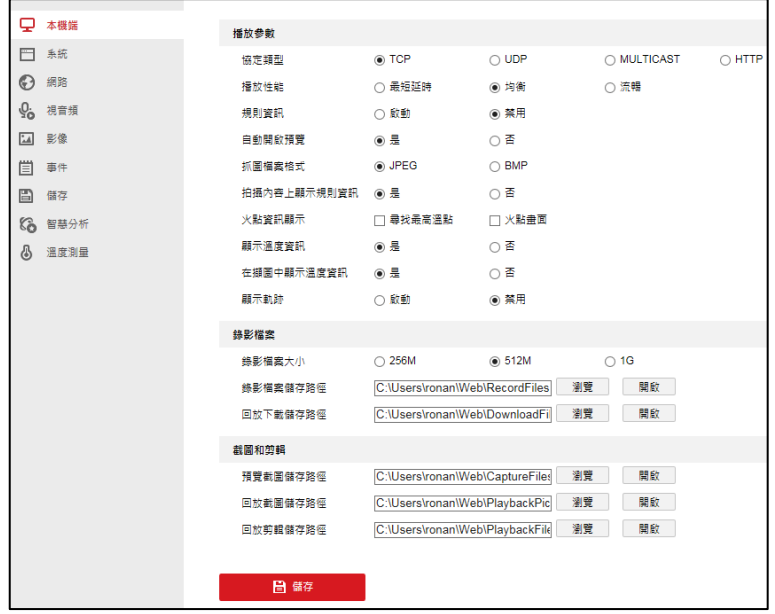

**1.** 調整「播放參數」,勾選欲在該台電腦顯示溫度資訊及相關格式 類型。

**步驟2.** 調整「錄影檔案」及「截圖和剪輯」儲存路徑。

### **3.3 系統**

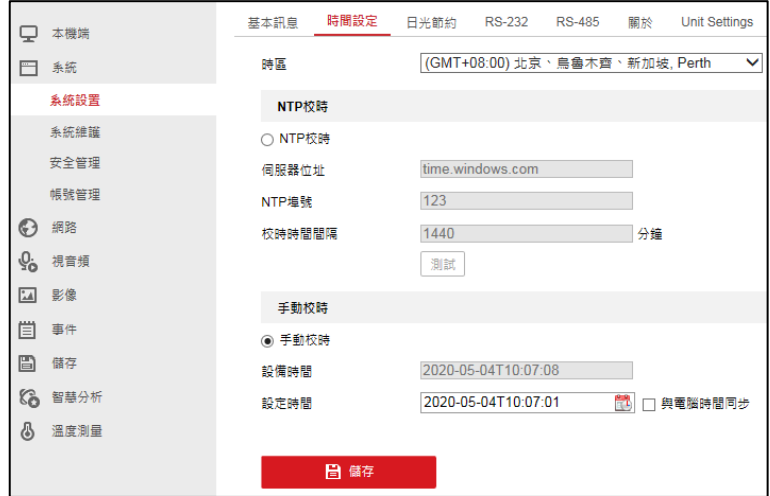

- **步驟1.** 「系統設置」,可顯示設備訊息及調整時間。
- **步驟2.** 「系統維護」,可進行設備軟體維護及日誌查詢(需加裝記憶卡)。
- **步驟3.** 「安全管理」,可進行網路安全機制管理。
- **步驟4.** 「帳號管理」,可進行帳號、密碼及權限管理。

### **3.4 網路**

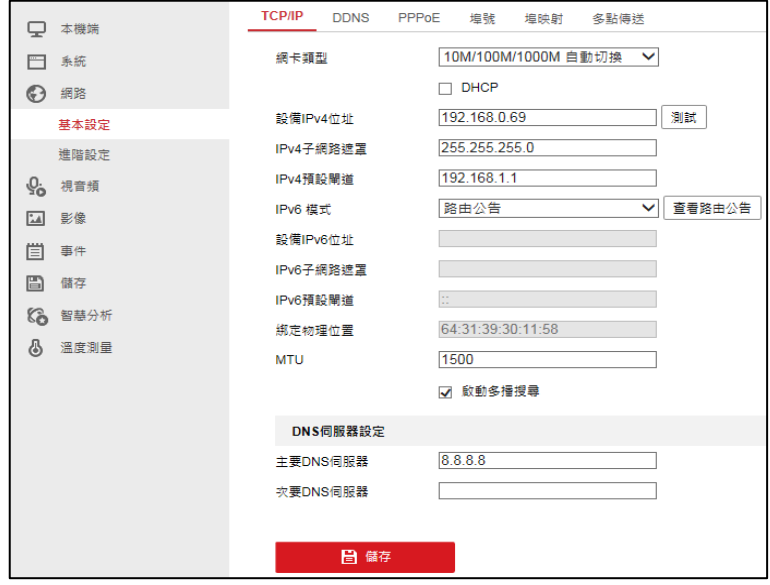

**1.** 「基本設定」,可進行網路位址及通訊埠設定。

**步驟2.** 「進階設定」,可進行網管及電子郵件設定。

**3.5 視音頻**

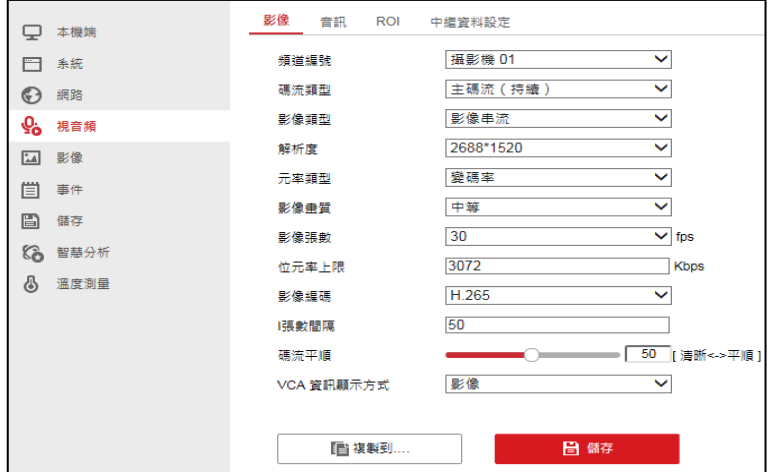

- **步驟1.** 可依攝影機1或2進行解析度、畫質、張數、位元率及編碼格式 調整。
- **步驟2.** 「VCA資訊顯示方式」須調整為「影像」才能於影像上顯示溫度 訊息。
- **3.6 影像**

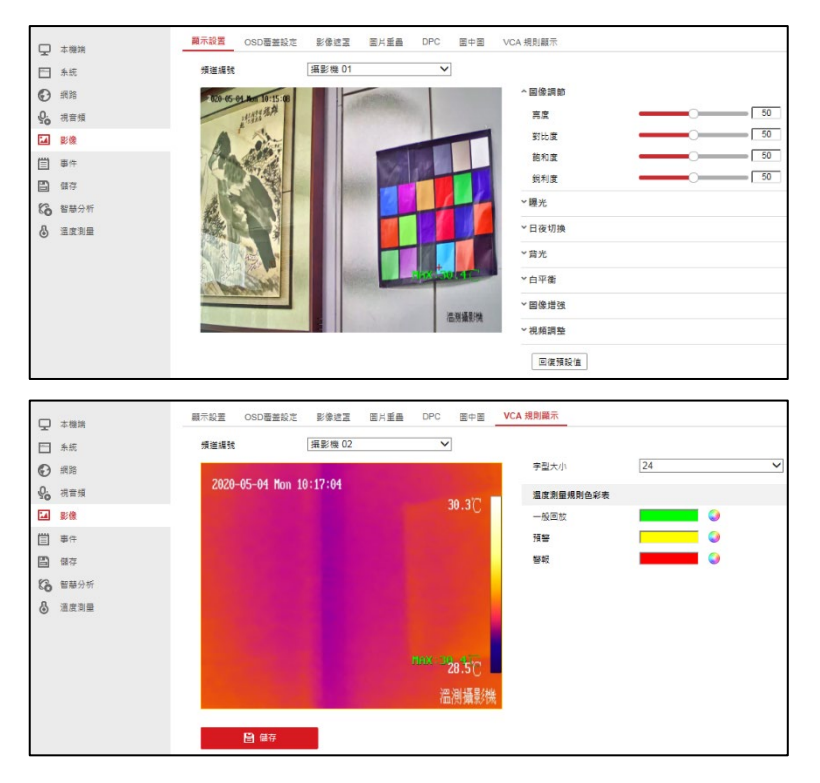

**1.** 可依攝影機1或2進行圖像調節、名稱、隱私遮罩、圖片重疊、 圖中圖及VCA規則顯示(溫度顏色格式)等參數調整。

### **3.7 事件**

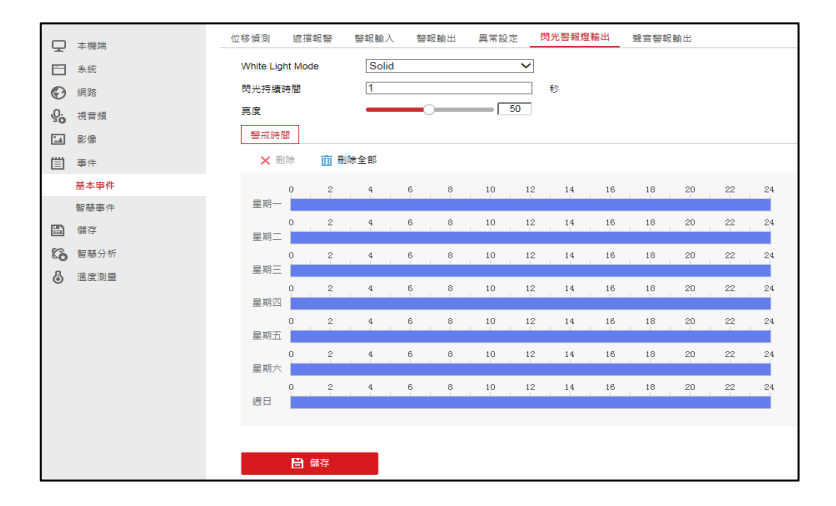

- **1.** 「基本事件」,可設定一般警報參數、警戒時間及事件告警聯動 方式。
- **步驟2.** 「智慧事件」,可設定智慧警報參數、警戒時間及事件告警聯動 方式。

### **3.8 儲存**

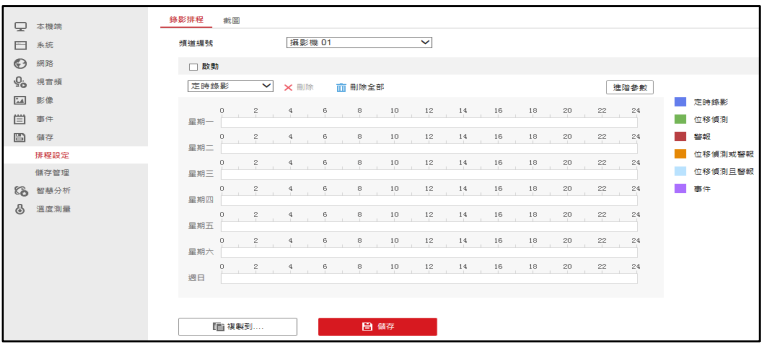

- **1.** 「排程設定」,可依攝影機1或2設定錄影、截圖至記憶卡或網 路硬碟的儲存排程。
- **步驟2.** 「儲存管理」,可進行記憶卡、網路硬碟格式化及容量配置。

### **3.9 溫度測量**

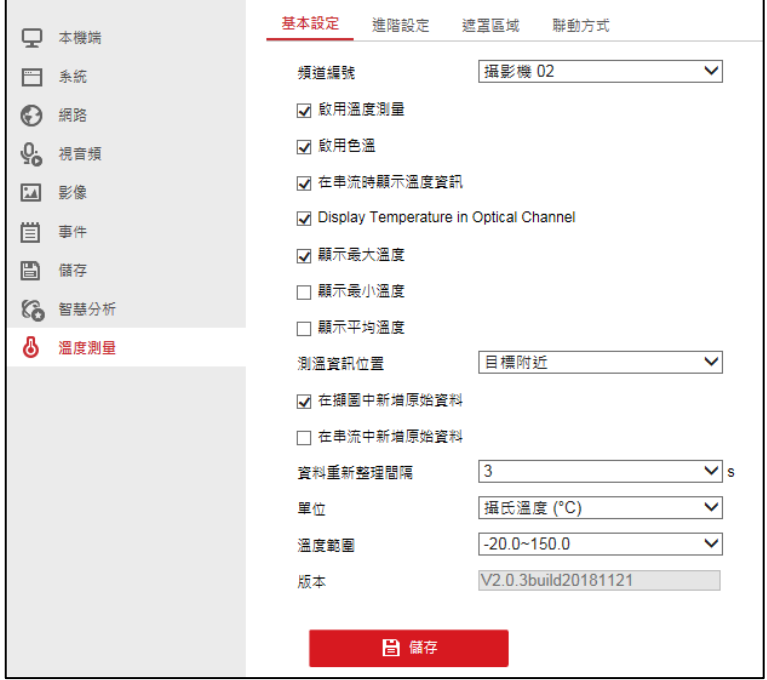

**1.** 「基本設定」,可設定溫度訊息顯示與功能。

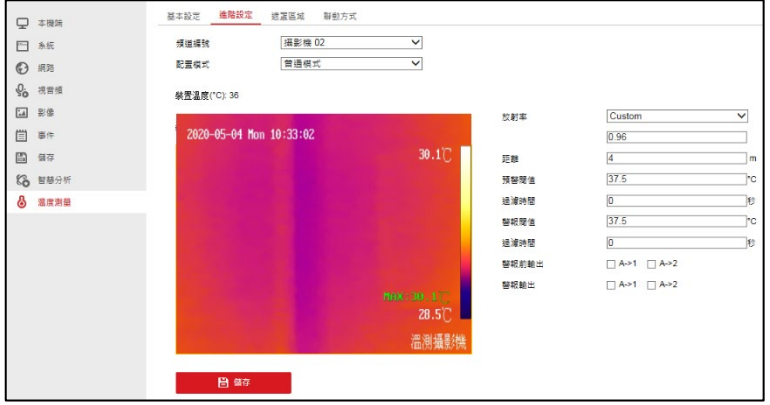

**2.** 「進階設定」,可設定溫度訊息顯示、紅外線放射率及距離。

在「配置模式」中可選擇「普通模式」與「專家模式」

 **普通模式:**可直接在畫面右邊設定紅外線放射率、測量距離、預警閥 值、警報閥值與過濾時間。

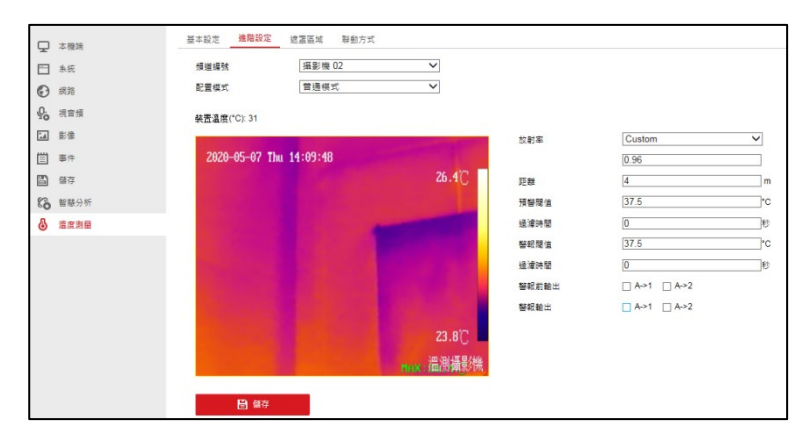

**專家模式:**可以繪製測溫區域,設定區域內紅外線放射率、測量距離、 預警閥值、警報閥值與過濾時間。(放射率及距離調整將會影響測溫 結果,建議由專業工程師設定)。

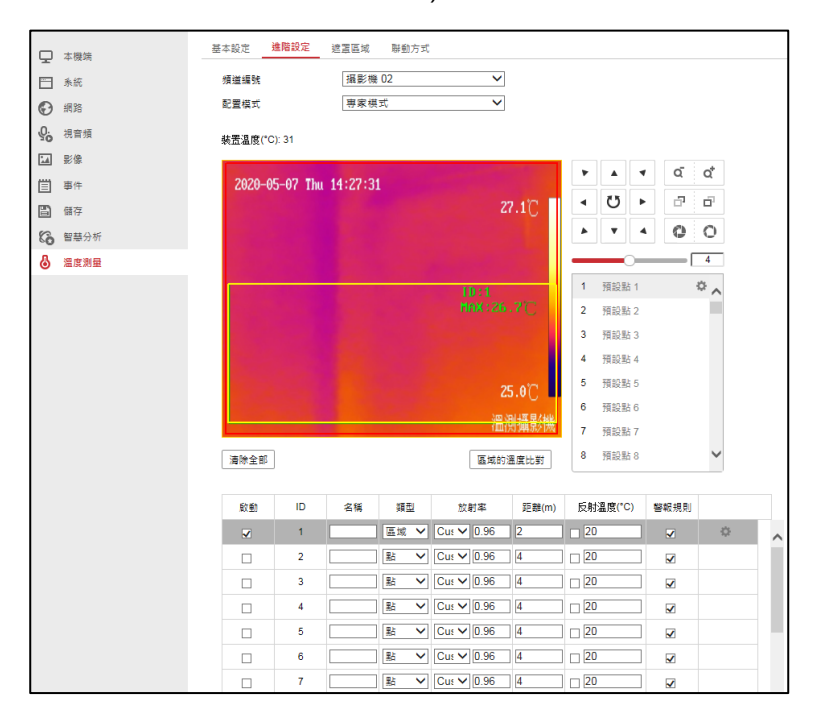

**步驟3.** 「遮罩區域」,可繪製遮罩區域,繪製完成後攝影機將不會偵測 該遮罩區域溫度,最多可設定四組遮罩區域。

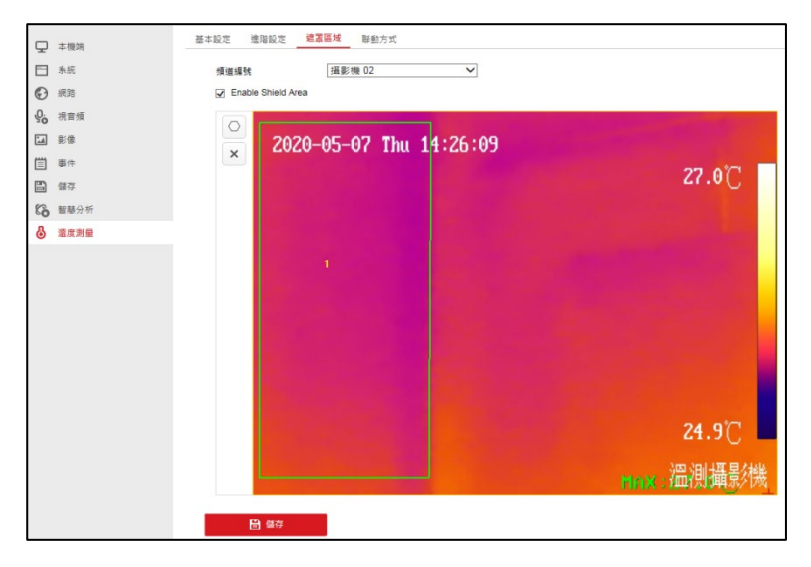

**4.** 「聯動方式」,可設定溫度檢測的警戒時間、警報聯動方式。

20230628A